# It's Great<br>to be at<br>Harding! HARDING

### **ADDING PIPELINE PARENT ACCESS**

#### STUDENT INSTRUCTIONS

- • Log in to pipeline.harding.edu using user name and password
- • Under My Info box on left, click on Personal Info, then on any link listed below
- • Click on Proxy Access tab at the top of the page
- • Click on Proxy Management Link
- • Click Add Proxy
- • Fill out parent name and email address information and click Add Proxy
- • Under Proxy List, click Expand on the name of the proxy
- • Fill out the Proxy Profile information completely and click E-mail Passphrase. An email will be sent to the parent with instructions on completing their part of this process (see below for Parent Instructions)
- • Click Authorizations tab at top of page
- • Check desired parent page authorizations

#### $\bullet$

**FOR PARENT ASSISTANCE, PLEASE CONTACT ALUMNI OFFICE:**

ALumni Relations Box 10768 915 E. Market Ave. Searcy, AR 72149-0768 501-279-4276

800-477-4312, ext. 1

Fax: 501-279-5903

alumni@harding.edu

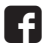

## **USING PIPELINE PARENT ACCESS**

#### PROXY USER INSTRUCTIONS

Click on link in received email, noting the Action Password below

- On Reset PIN page, change PIN using the email address and PIN received in email, and click Save
- • Complete Proxy Profile information and click Save
- • At pipeline.harding.edu, click Proxy Access then Proxy Access Login
- • Login with email address and new password
- • Click the tab with the student's name at the top of the page
- • Under Proxy Authorizations, click on the student information you wish to view